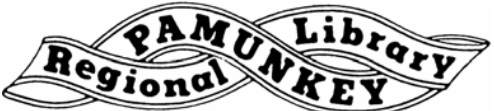

# **Pamunkey Regional Library Creating an Adobe ID and Installing Digital Editions**

You'll need an Adobe ID for any OverDrive eBooks or audiobooks that are not for Kindle devices or apps. You'll need Digital Editions to read non-Kindle eBooks on your laptop or sideload onto your eReader. You only have to do this once per computer, but you can authorize (or add) up to 6 computers & 6 mobile devices to your Adobe account.

### **Adobe Digital Editions Step 1 - Create a free account with Adobe**

- Go to **http://adobe.ly/newadobeid**.
- Click **'Don't have an Adobe ID'** to get started.
- Fill in the form.
- Remove the check in the box for '**Stay informed via email about Adobe products and services'** if you do not wish to have Adobe contact you.
- Click '**Create'**. You now have your Adobe ID. Adobe may ask you for more information. You can provide it if you want but it is not necessary. You will receive a confirmation e-mail soon.

## **Step 2 - Download and install Adobe Digital Editions**

- Go to **http://www.adobe.ly/deditions**.
- Find the '**Download Now'** link.
- Select your operating system.
- Follow the prompts, clicking '**Yes'**, '**Next'** and '**Install'** when appropriate. (Adobe Digital Editions should open automatically when the download and installation is complete.)
- Click **'I agree'** to accept the terms of use for your computer.
- Click '**Continue'**.
- When prompted, authorize your computer by supplying the Adobe ID and password that you created in Step 1.

#### **Step 3 - Find and download a book**

- Go to **http://prl.lib.overdrive.com** and browse or search for an eBook you want.
- Click '**Borrow'**.
- Enter your library card number.
- Click the **'Download'** button.
- Select **EPUB eBook**.
- Click on **'Confirm & Download'** to download the book to your computer.
- If prompted, choose to open the file. Adobe Digital Editions will open automatically when the book is done downloading.

#### **Step 4 – Transfer the book to your eReader**

- Connect your eReader to your computer. A link for your eReader will be displayed in the left column of Adobe Digital Editions. (The first time you use a new device with Adobe Digital Editions, you will be prompted to 'authorize' it. If prompted, follow the instructions on your screen, using the Adobe ID created above.)
- Click on the eBook you want to transfer.
- Drag and drop the eBook to the link for your eReader under **'Devices'** to transfer the eBook to your eReader.
- Disconnect your eReader.

Note: if you are using a Nook eReader, your eBook will show up in '**My Documents'** or '**My Files'.**

Need more help? Visit our eBooks page (**www.pamunkeylibrary.org/ebooks.htm**), contact your local branch, or e-mail **ask@pamunkeylibrary.org**.